## Provincia de San Luis

## Superior Tribunal de Justicia

# Secretaría de Informática Judicial

2021

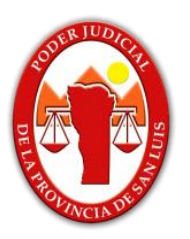

## **Instructivo**

FUNCIONALIDAD: Ingreso Directo y por Sorteo de causas originarias ante **las Cámaras Civil y Penales de la Primera y Segunda Circunscripción** 

FECHA: 9/06/2021

VERSIÓN DEL INSTRUCTIVO: 1.0

SISTEMA: IURIX ON LINE. VERSIÓN DE IOL: 7.0.0

**Objeto: Alta de expedientes de manera Directa y por sorteo en causas originarias ante las Cámaras Civil y Penales de la Primera y Segunda Circunscripción del Poder Judicial de la Provincia de San Luis, por medio del sistema IOL (Iurix On-Line).**

### **Desarrollo:**

Para realizar el alta de una causa deberá loguearse con su perfil de profesional en el sistema IOL por medio del siguiente link:

#### <https://nuevo.giajsanluis.gov.ar/>

Seleccionar del extremo superior Izquierdo el siguiente ícono para desplegar el menú y poder seleccionar la opción "Nueva Causa".

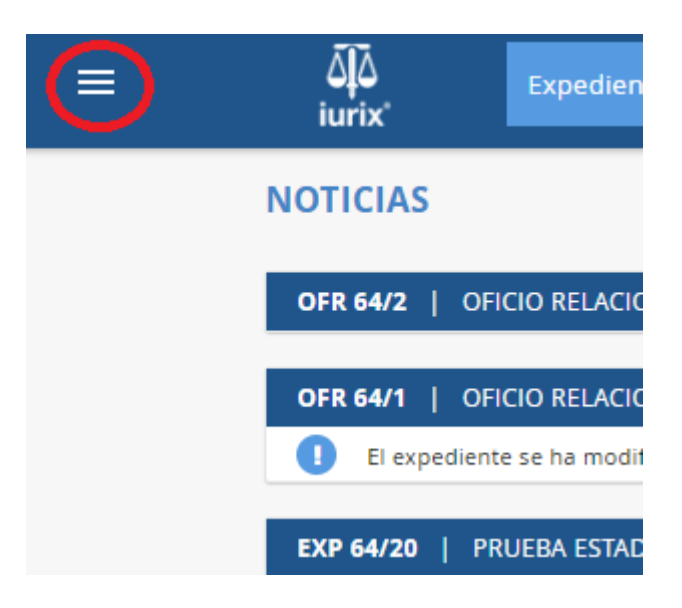

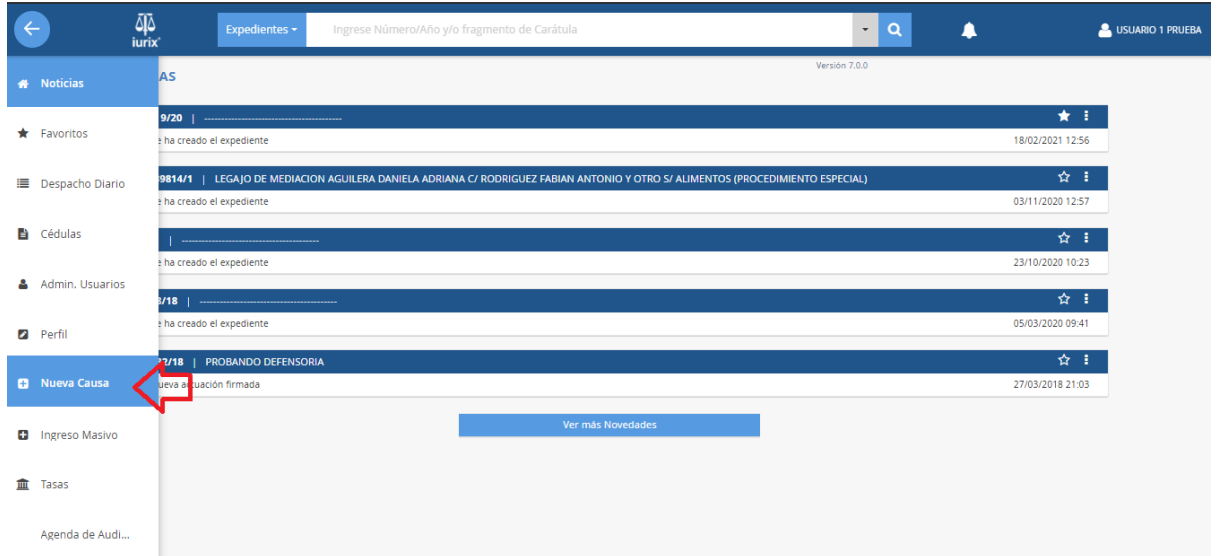

Aquí debe seleccionar Tipo de ingreso: **Sorteo o Directo** (a una Cámara específica, en caso que ya haya intervenido).

### **A. Ingreso por Sorteo:**

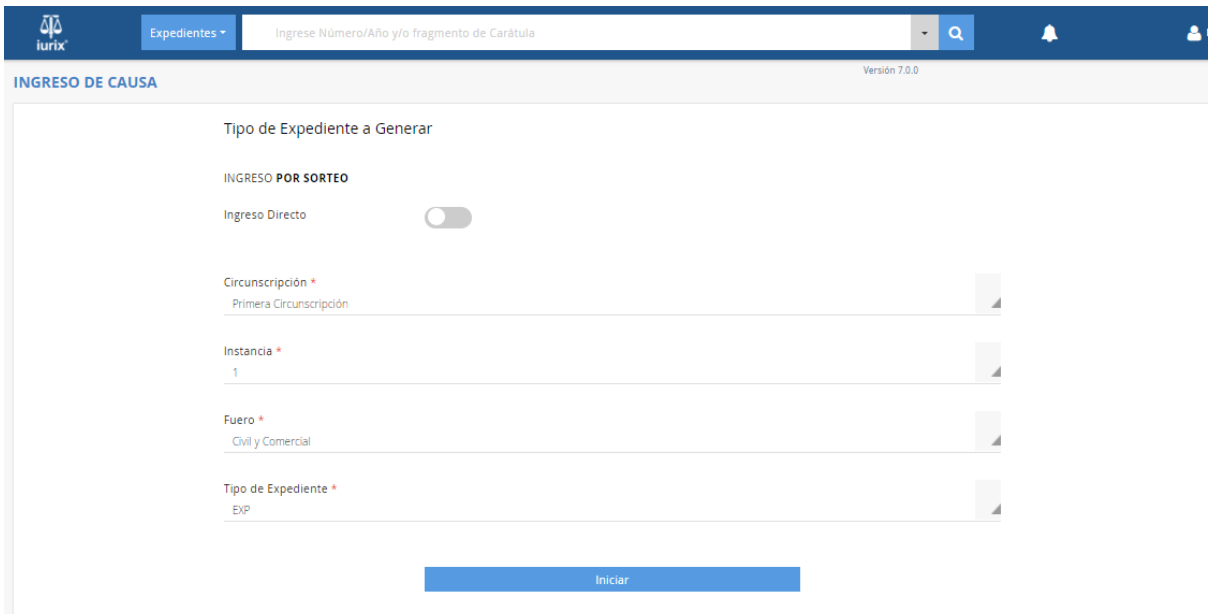

Luego llenar los siguientes campos:

**Circunscripción:** Primera Circunscripción o Segunda Circunscripción, según corresponda.

**Instancia:** 2 (debe seleccionarse "2" aunque corresponda a causa originaria, dada la configuración del sistema informático)

**Fuero:** Debe Optar entre Civil /Familia/Laboral/Niñez y Adolescencia/Penal/Violencia.

**Tipo de expediente:** Depende del fuero seleccionado. (EXP/PEX).

*En el caso de Niñez y Adolescencia si selecciona Tipo de Expediente "EXP" será Sorteado en las Cámaras Civiles y si es "PEX" en las Cámaras Penales.*

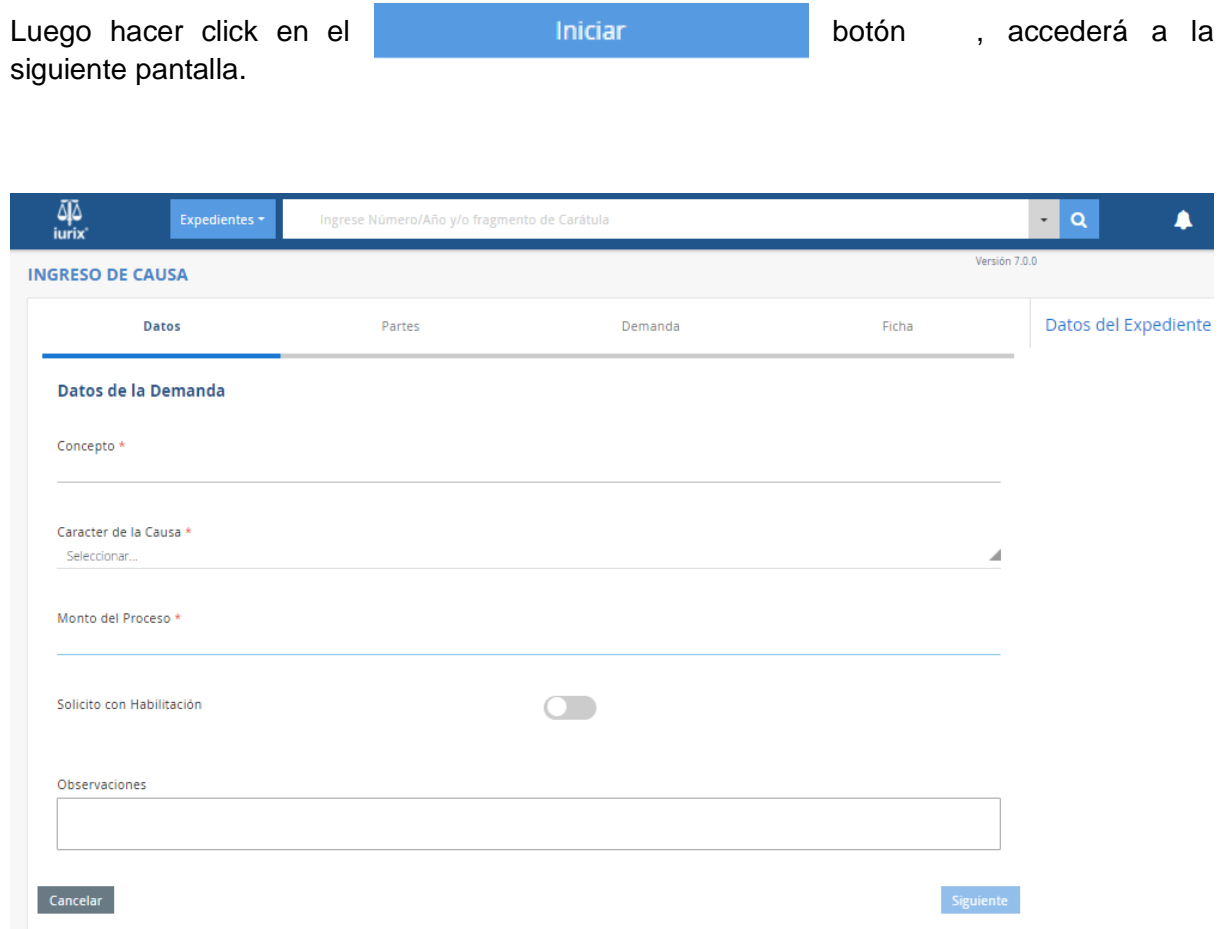

Los conceptos que se podrán seleccionar dependen del Fuero elegido en la pantalla anterior, los que podrán ser:

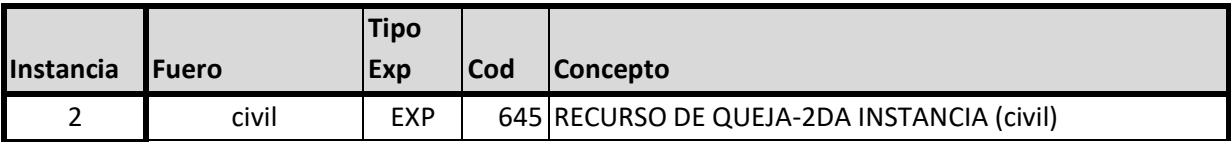

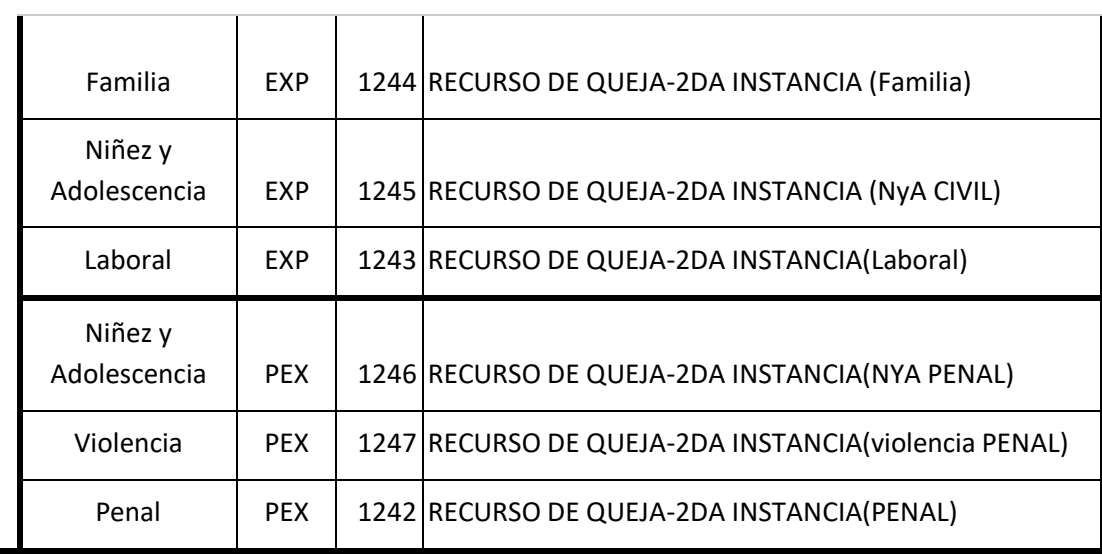

Una vez llenos los campos correspondientes, clic en el botón "Siguiente".

Cargar los datos de las partes del expediente, y el escrito inicial del mismo.

Finalizada la carga deberá verificar que en el comprobante de ingreso de la causa.

**B. Ingreso Directo** (a una Cámara específica, en caso que ya haya intervenido).

Selecciona la opción "Ingreso Directo"

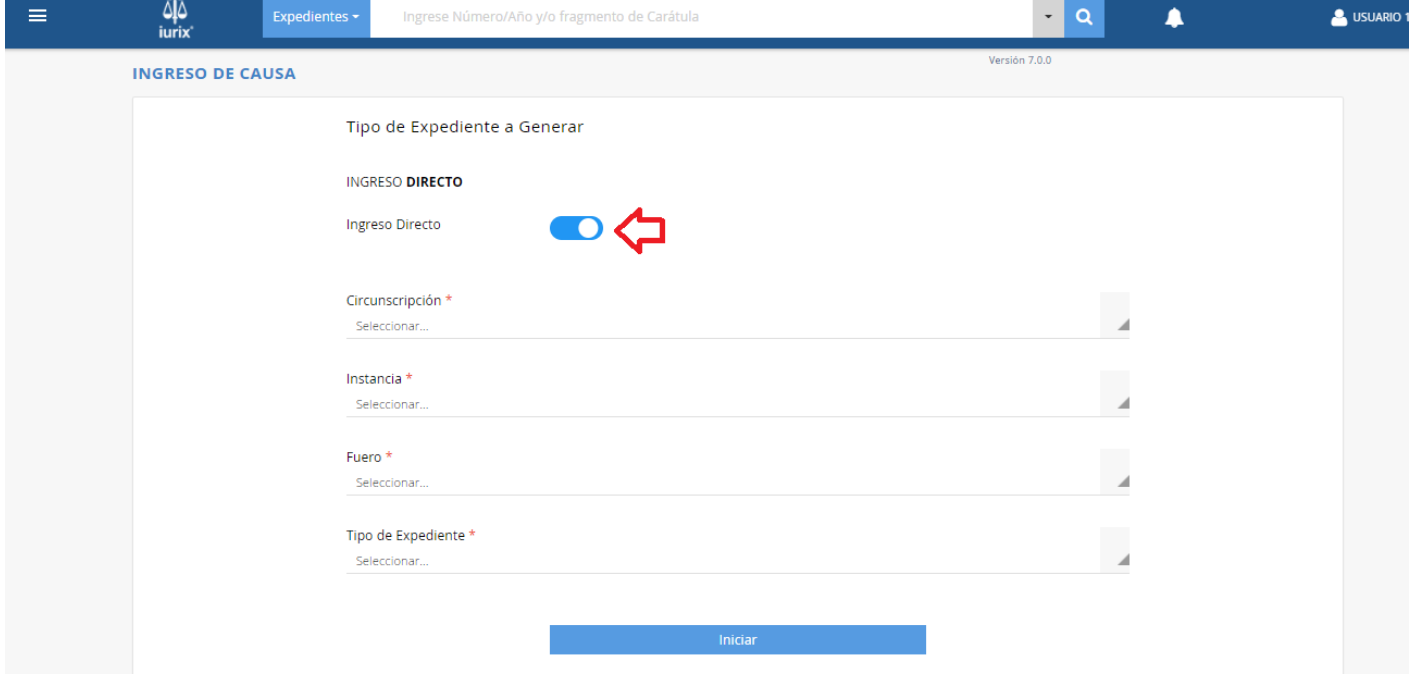

Luego llenar los siguientes campos:

**Circunscripción:** Primera Circunscripción o Segunda Circunscripción, según corresponda.

**Instancia:** 2 (debe seleccionarse "2" aunque corresponda a causa originaria, dada la configuración del sistema informático)

**Fuero:** Debe Optar entre Civil /Familia/Laboral/Niñez y Adolescencia/Penal/Violencia.

**Tipo de expediente:** Depende del fuero seleccionado. (EXP/PEX).

*En el caso de Niñez y Adolescencia si selecciona Tipo de Expediente "EXP" será Sorteado en las Cámaras Civiles y si es "PEX" en las Cámaras Penales.*

Luego hacer click en el botón **de la siguiente** de la siguiente de la siguiente de la siguiente pantalla.

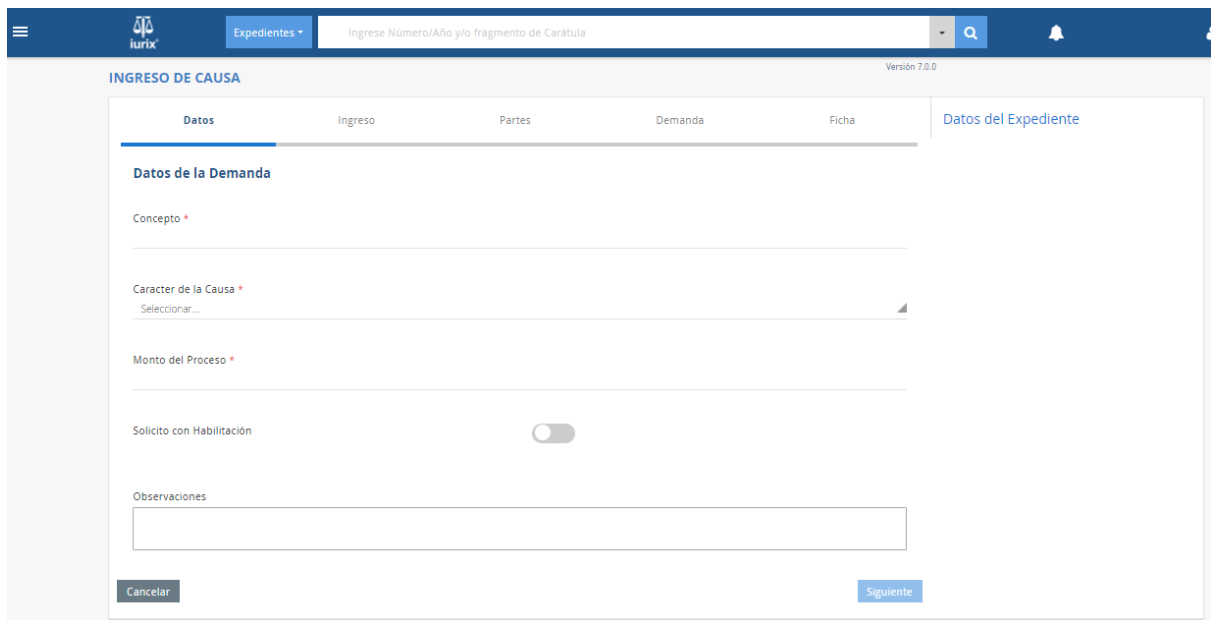

Los conceptos que se podrán seleccionar dependen del Fuero elegido en la pantalla anterior, los que podrán ser:

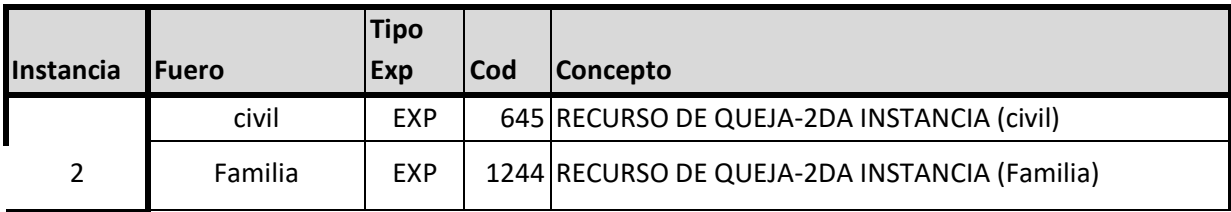

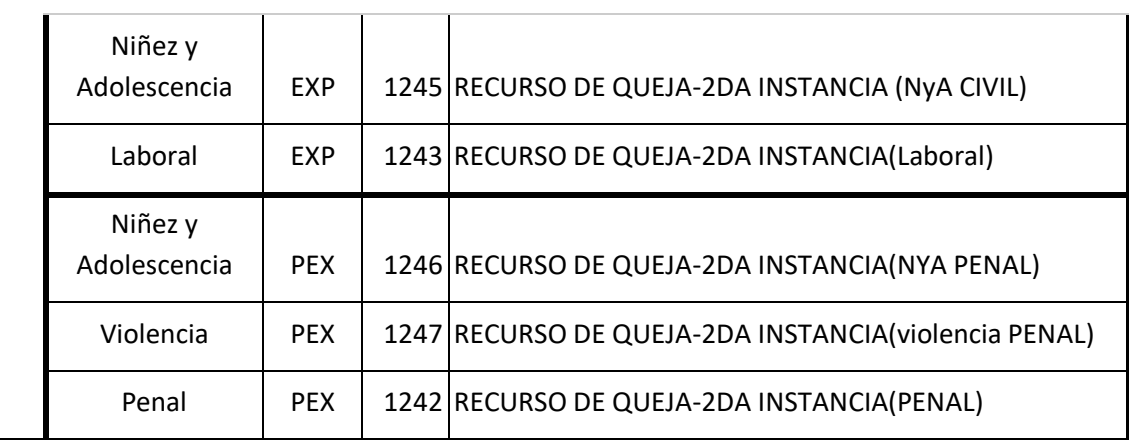

Téngase en cuenta que en el fuero Niñez y Adolescencia podría intervenir cámaras civiles o penales según el objeto del expediente que se tramita. Por lo que si selecciona Tipo de Expediente "EXP" será Sorteado en las Cámaras Civiles y si es "PEX" en las Cámaras Penales.

Una vez llenos los campos correspondientes, clic en el botón "Siguiente".

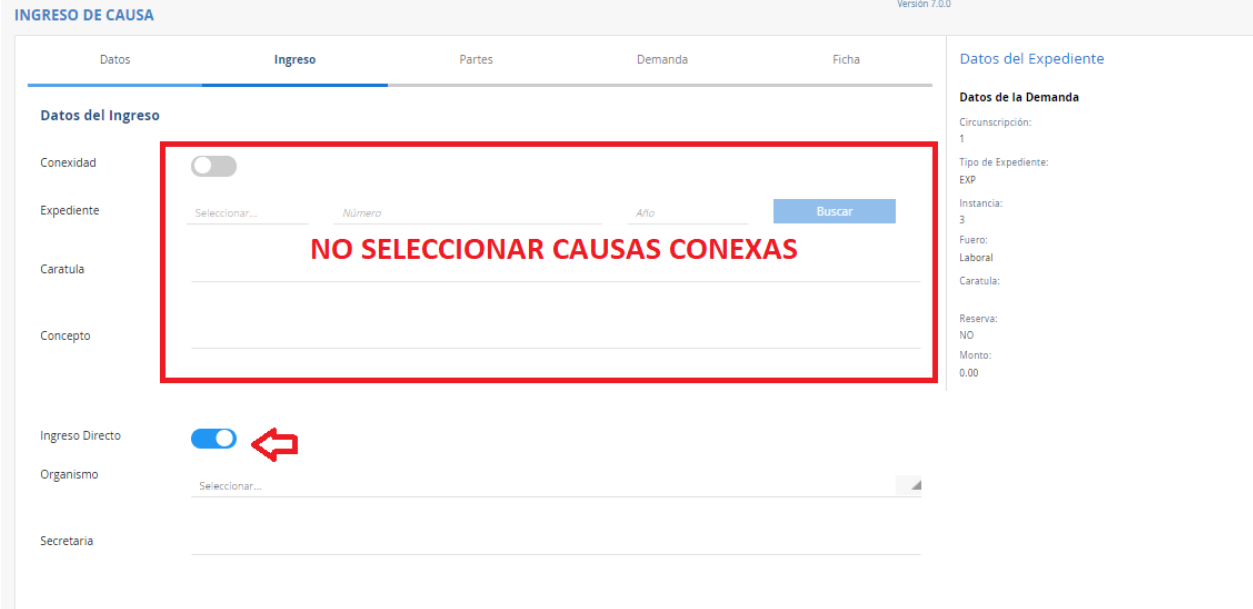

Selecciona la Cámara que corresponda:

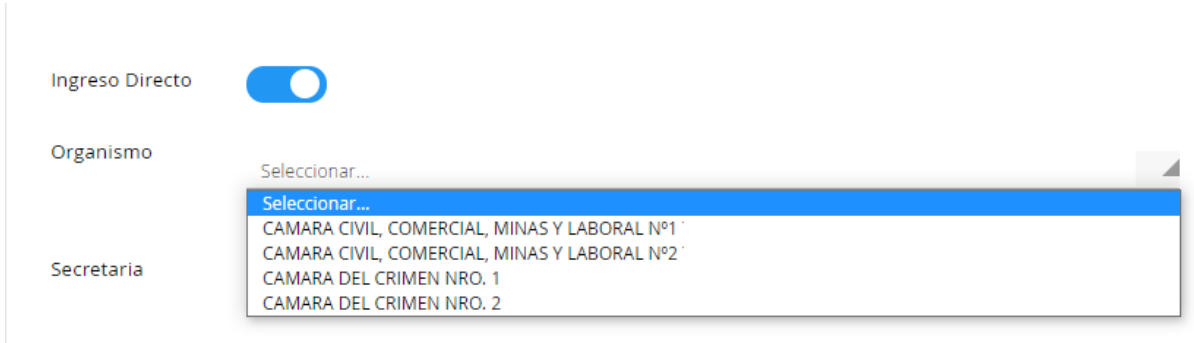

Seleccionar "Siguiente" para cargar los datos de las partes del expediente, y el escrito inicial del mismo.

Finalizada la carga deberá verificar que en el comprobante de ingreso de la causa figuren los siguientes datos:

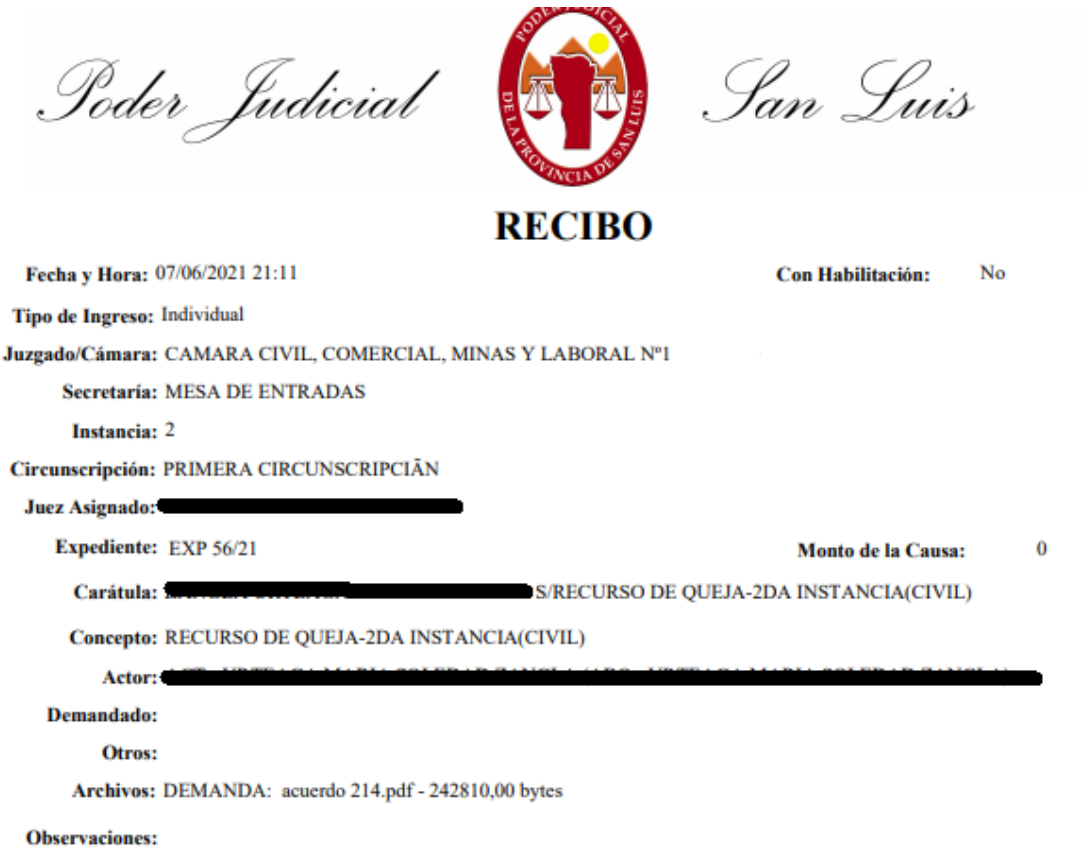